## Student Access to Wireless at Home on the District-Issued iPad

When taking a district-issued iPad home, students will need to follow these steps to access Wi-Fi. Global Protect will provide web filtering to Internet sites. Apps may be downloaded from Self Service using the Manager app.

Steps to Take at Home to Login to Access Wi-Fi, Internet and Download APPs

- You must have Wi-Fi at home to be able to access the internet on your device at home.
- Open the settings APP on your iPad.
- Then tap on "Wi-Fi." Select your home Wi-Fi from the list of options. You will then be prompted to type in the password for your home Wi-Fi if necessary.

| Settings               | Wi-Fi                |                    |
|------------------------|----------------------|--------------------|
|                        | Wi-Fi                |                    |
|                        | ✓ OPS233             | ₽ \$ (j)           |
| ·                      | CHOOSE A NETWORK 🎡   |                    |
| Airplane Mode          | DIRECT-xy2DD775-WIDI | ∎ <del>?</del> (j) |
| 😨 Wi-Fi OPS2           | Onboard              | <b>∻</b> (j)       |
| Bluetooth              | On OPS233 Guest      | <b>२</b> (Ì)       |
|                        | Other                |                    |
| <b>I</b> Notifications |                      |                    |

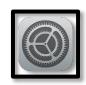

## **Troubleshooting Tips:**

- If a site is blocked at school, it will be blocked at home as well. **Example**: Facebook, Instagram, etc. as well as all other prohibited websites.
- If students are downloading APPs, they will need to use the APP called Manager. All District approved APPs are located inside the Manager APP to download.